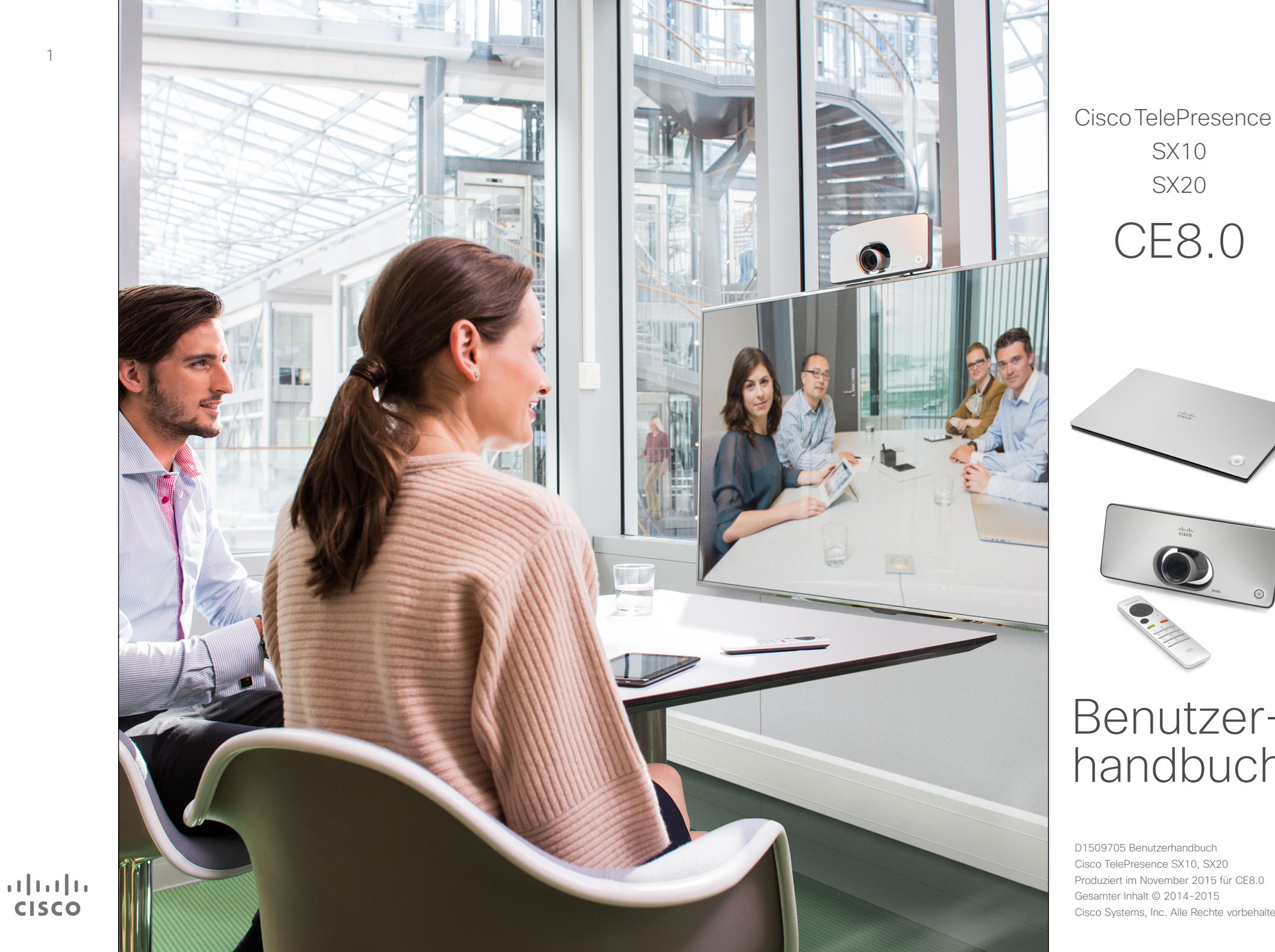

SX10 SX20 CE8.0

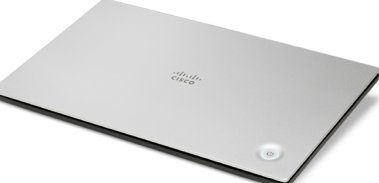

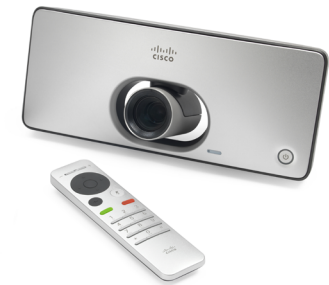

## Benutzer handbuch

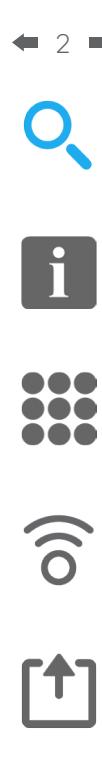

## $\sqrt{31}$

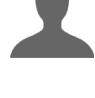

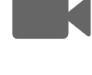

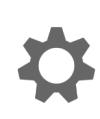

 $\mathbf{d}$  and  $\mathbf{d}$ **CISCO** 

#### Inhalt dieses Handbuchs Inhalt

#### [Einführung in Videokonferenzen](#page-2-0) Bewährte Verfahren [..............................................................](#page-3-0) 4 [Der Bildschirm und die Fernbedienung](#page-4-0) ................................. 5 [Videogespräche](#page-5-0) [Anruf aus Kontaktliste tätigen................................................](#page-6-0) 7 [Bearbeiten Sie den Status den Kontraktlisteneintrags](#page-7-0) und tätigen Sie den Anruf [.....................................................](#page-7-0) 8 [Anruf unter Verwendung des Namens,](#page-8-0)  [der Nummer oder der Videoadresse.....................................](#page-8-0) 9 Anruf empfangen [................................................................](#page-9-0) 10 [Das Layout des Bildschirms ändern](#page-10-0) .................................... 11 DND aktivieren [....................................................................](#page-11-0) 12 [Standby aktivieren...............................................................](#page-12-0) 13

#### [Intelligent Proximity](#page-13-0)

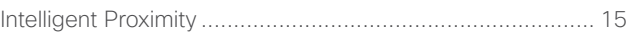

#### [Inhalt freigeben](#page-15-0)

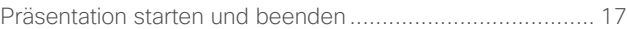

#### [Geplante Konferenzen](#page-17-0)

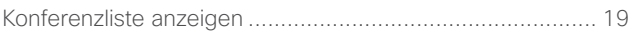

#### [Kontakte](#page-19-0)

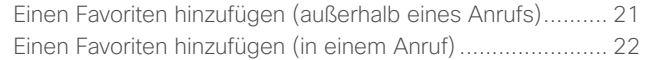

#### [Kamera](#page-22-0)

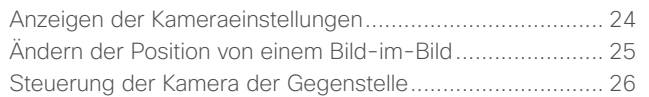

#### [Einstellungen](#page-26-0)

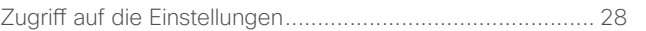

Alle Einträge im Inhaltsverzeichnis sind Hyperlinks, auf die Sie klicken können, um zum entsprechenden Thema zu gelangen.

Sie können auch zwischen den Kapiteln wechseln, indem Sie auf eines der Symbole in der Seitenleiste klicken.

<span id="page-2-0"></span>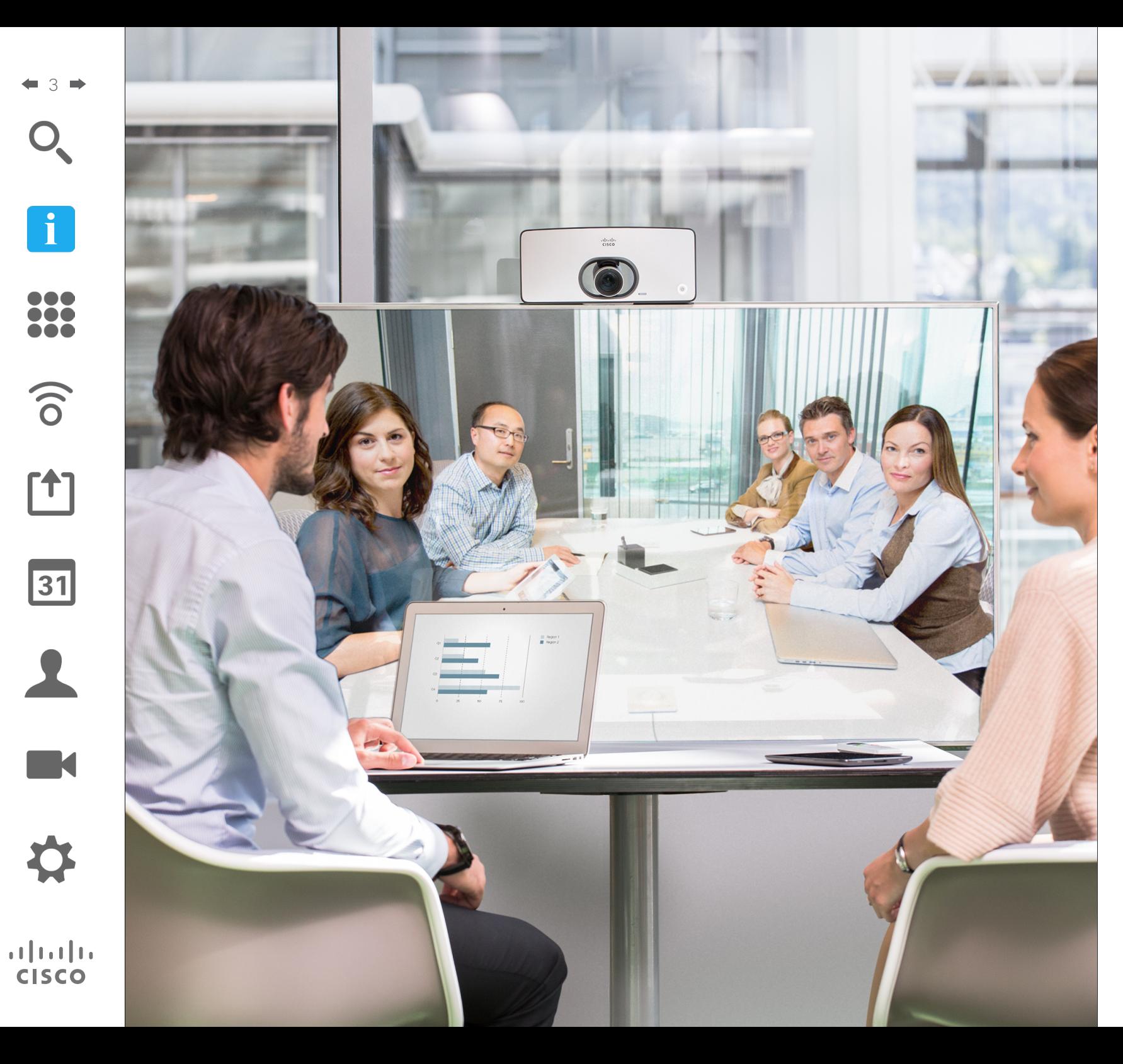

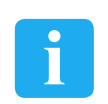

## Einführung in Videokonferenzen

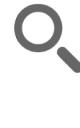

 $\mathbf{i}$ 

000 **TOO** 

 $\widehat{\delta}$ 

31

 $\mathbf{d}$  and  $\mathbf{d}$ **CISCO** 

<span id="page-3-0"></span>4

#### Bewährte Verfahren Einführung in Videokonferenzen

Eine Videokonferenz ermöglicht eine weltweite direkte Kommunikation von Angesicht zu Angesicht. Denken Sie dabei immer daran, dass es sich auch bei einer Videokonferenz um eine geschäftliche Besprechung handelt, d. h. Etikette und Kleiderordnung sind auch hier einzuhalten.

#### Allgemein

- **•** Es empfiehlt sich, auf dem Gerät die *automatische Anrufannahme* zu aktivieren, das Mikrofon jedoch aus Diskretionsgründen stummzuschalten.
- **•** Vergessen Sie nicht, sich mit der Verwendung des Videosystems vertraut zu machen.

#### Im Konferenzraum

- **•** Stellen Sie sicher, dass sich nichts vor dem Mikrofon befindet.
- **•** Geräuschquellen wie Computer müssen immer genügend Abstand zum Mikrofon des Geräts aufweisen. Geräusche aus solchen Quellen werden von den anderen Konferenzteilnehmern oftmals als unverhältnismäßig laut empfunden.
- **•** Achten Sie darauf, was die Konferenzteilnehmer am anderen Ende der Leitung von den Vorgängen in Ihrem Rücken mitbekommen. Wenn die Kamera den Flur außerhalb Ihres Büros einfängt, können vorbeilaufende Mitarbeiter ablenkend wirken. Dies gilt auch für auffällige Vorhänge, insbesondere wenn diese Vorhänge aufgrund der Luftzirkulation ständig in Bewegung sind.
- **•** Wenn Sie Inhalt freigeben, verwendet das System zwei Videostreams, die jeweils die Präsentation und den Vortragenden anzeigen. Bei kleineren Systemen müssen Sie sich möglicherweise zwischen der Anzeige der Präsentation und des Vortragenden zu entscheiden.
- **•** Zwei Videos erfordern einige Aufmerksamkeit. Einige Systeme geben zwei Videos nebeneinander wieder, wobei eine Hälfte des Bildschirms die Präsentation und die andere Hälfte des Bildschirms den Vortragenden anzeigt. Um zu verhindern, dass es aussieht, als ob Sie mit dem Rücken zur Präsentation sitzen, schauen Sie direkt in die Kamera.

#### Einführung in Videokonferenzen Der Bildschirm und die Fernbedienung

<span id="page-4-0"></span>5

100

**TOO** 

 $\widehat{\delta}$ 

ንተ ነ

 $\overline{31}$ 

 $\mathbf{d}$ **CISCO** 

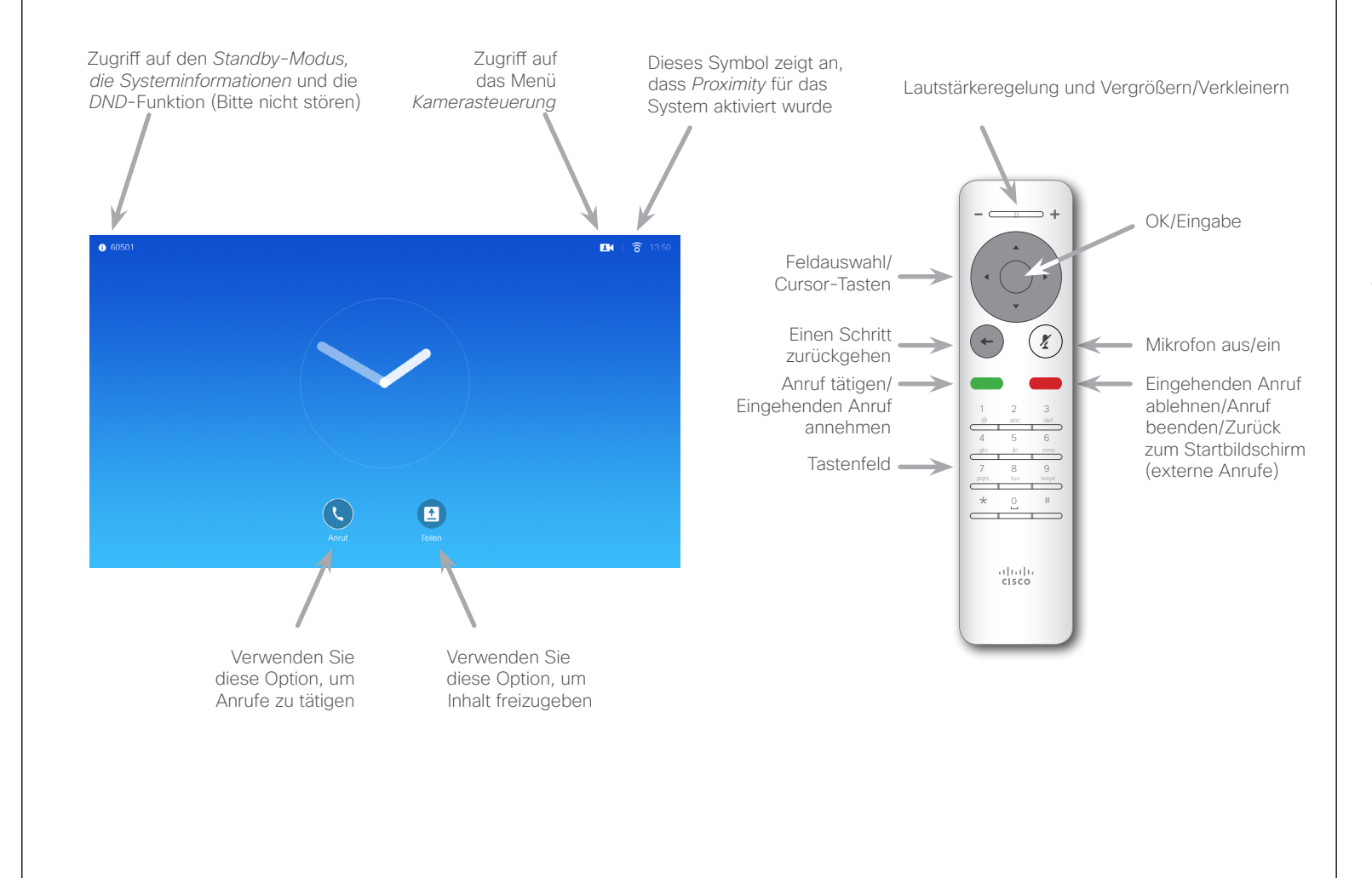

Wenn *DND* aktiviert ist, sind Ruftöne deaktiviert und eingehende Anrufe werden als verpasste Anrufe angezeigt. Sie können jedoch beliebig viele Anrufe tätigen.

Der standardmäßige Timeout für *Bitte nicht stören* beträgt 60 Minuten (anschließend kehrt das System wieder zum normalen Betrieb zurück). Diese Einstellung wurde jedoch möglicherweise von Ihrem Videosupport-Team geändert.

#### Tipps zur Verwendung

Verwenden Sie die **Cursor**-Elemente, um auf dem Bildschirm zu navigieren, und drücken Sie **OK/Eingabe**, um das ausgewählte Menüfeld zu öffnen.

Verwenden Sie die **Abbrechen**-Taste, um ein Menü zu schließen (und zum *Startbildschirm* zurückzukehren) und alle Änderungen zu verwerfen. Verwenden Sie die **Zurück**-Taste, um einen Schritt zurückzugehen.

<span id="page-5-0"></span>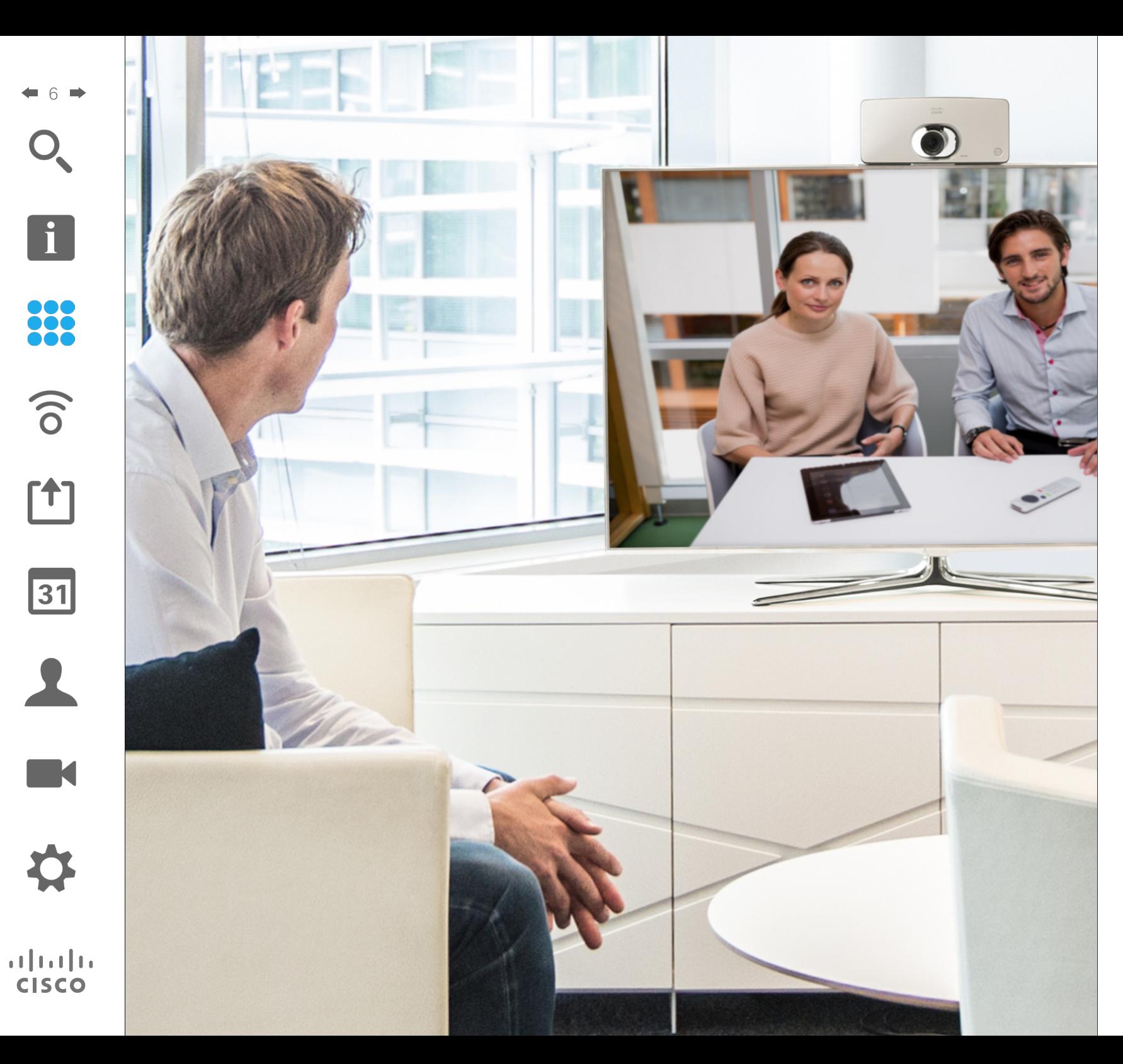

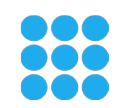

Videogespräche

#### Anruf aus Kontaktliste tätigen Anruf tätigen

 $\widehat{\delta}$ 

 $\overline{31}$ 

 $\mathbf{d}$  and  $\mathbf{d}$ **CISCO** 

<span id="page-6-0"></span>7

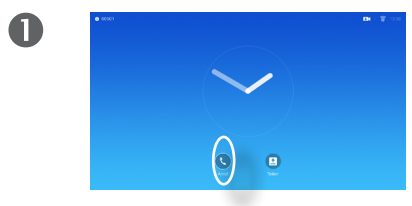

Stellen Sie sicher, dass **Anruf** ausgewählt ist, und drücken Sie **OK** oder die grüne **Anruf**-Taste auf der Fernbedienung.

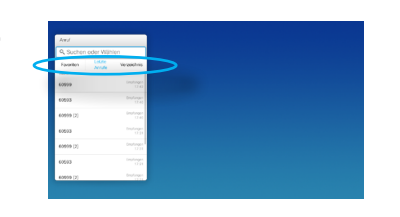

Mit den **Cursor**-Tasten können Sie zwischen den *Favoriten, der Anrufliste* und dem *Verzeichnis* wechseln und anschließend in einer der Listen nagivieren.

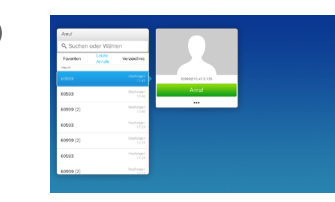

 $\bullet$ 

Nachdem Sie einen Eintrag gefunden haben, drücken Sie **OK**, um das Menü *Anruf* zu öffnen.

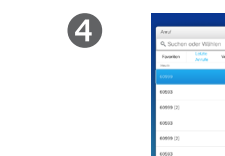

2

G

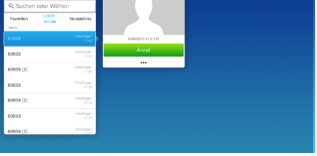

Drücken Sie die grüne **Anruf**-Taste oder **OK**, um den Anruf zu tätigen.

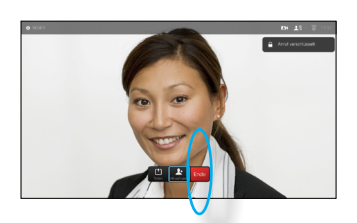

Drücken Sie die rote **Anruf beenden**-Taste auf der Fernbedienung oder verwenden Sie die **Cursor**-Tasten, um *BeendenEnd* auszuwählen, und drücken Sie **OK**, um den Anruf abzubrechen.

#### Info zur Kontaktliste

Die Kontaktliste besteht aus drei Teilen:

**Favoriten**. Diese Kontakte wurden von Ihnen hinzugefügt. Diese Einträge sind normalerweise Personen, die Sie häufig anrufen oder anderweitig schnell kontaktieren müssen.

Das **Verzeichnis** ist normalerweise ein Firmenverzeichnis, das vom Videosupport-Team auf Ihrem

In der **Anrufliste** werden ausgehende, eingehende und verpasste Anrufe aufgeführt.

System installiert wird.

#### Folgende Optionen sind verfügbar:

- **•** Sie können einen Namen, eine Nummer oder eine IP-Adresse eingeben, um alle Listen zu durchsuchen.
- **•** Sie können auf eine Registerkarte tippen und durch die Liste blättern oder einen Namen bzw. eine Nummer eingeben. Ihre Suche wird auf diese bestimmte Liste beschränkt.
- **•** Sie können den Eintrag zur Liste der *Favoriten* hinzufügen und bearbeiten, bevor Sie einen Anruf tätigen und/oder die Anrufrate ändern (die Bandbreite für den Anruf).

Anruf tätigen

 $\bullet$ 

<span id="page-7-0"></span>8

 $\mathbf{i}$ 

**...** 

 $\widehat{\delta}$ 

[1]

 $\mathbf{d}$  and  $\mathbf{d}$ **CISCO** 

Bearbeiten Sie den Status den Kontraktlisteneintrags und tätigen Sie den Anruf

2

6

Info zum Bearbeiten von Einträgen

Möglicherweise müssen Sie einen Eintrag in einer *Kontaktliste* bearbeiten, bevor Sie den Anruf tätigen. Außerdem müssen Sie möglicherweise ein Präfix oder ein Suffix hinzufügen oder den Eintrag anderweitig ändern.

Nachdem Sie einen Eintrag gefunden haben, drücken Sie **OK**, um das Menü *Anruf*

zu öffnen.

 $\bullet$ 

Diese Optionen ermöglichen Ihnen, die *Anrufrate* (die Bandbreite für den Anruf, der als *Benutzerdefinierter Anruf* bezeichnet wird) zu ändern und den aktuellen Eintrag als *Favorit* hinzuzufügen.

31

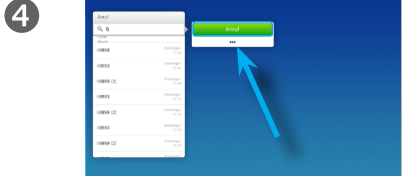

Stellen Sie sicher, dass **Anruf** ausgewählt ist, und drücken Sie **OK** oder die grüne **Anruf**-Taste.

 $\odot$  $\Box$ 

Bewegen Sie den Cursor mit den **Cursor**-Tasten nach unten, wählen Sie die Schaltfläche *Mehr* aus (**...**) und drücken Sie **OK**.

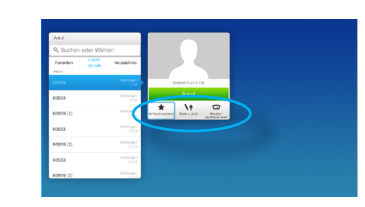

Mit den **Cursor**-Tasten können Sie zwischen den *Favoriten, der Anrufliste* und dem *Verzeichnis* wechseln und anschließend in einer der Listen nagivieren.

Sie können den Cursor mit den **Cursor**-Tasten bewegen, um eine der verfügbaren Optionen auszuwählen. Drücken Sie **OK** zum Eingeben.

Drücken Sie die grüne **Anruf**-Taste, um den Anruf zu tätigen.

Anruf tätigen

## Anruf unter Verwendung des Namens, der Nummer oder der Videoadresse

2

 $\widehat{\delta}$ 

 $\overline{31}$ 

 $\mathbf{d}$  and  $\mathbf{d}$ **CISCO** 

 $\overline{A}$ 

<span id="page-8-0"></span>9

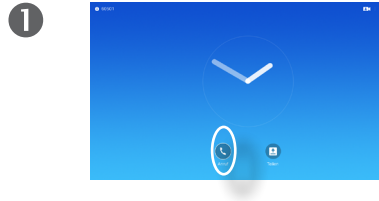

Stellen Sie sicher, dass **Anruf** ausgewählt ist, und drücken Sie **OK** oder die grüne **Anruf**-Taste.

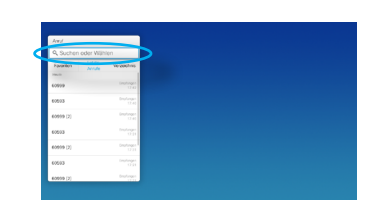

Verwenden Sie die **Cursor**-Tasten, um das Feld *Suchen oder Wählen* auszuwählen.

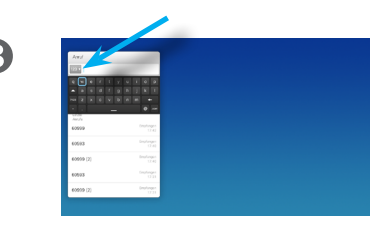

Um Zahlen einzugeben, drücken Sie die entsprechenden Tasten auf der Fernbedienung.

Um die virtuelle Tastatur zu öffnen, navigeren Sie mit der linken **Cursor**-Taste zum Feld **123**. Sie können nun zu den Zeichen auf der Tastatur navigieren. Drücken Sie **OK**, um ein Zeichen auszuwählen.

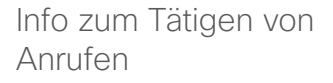

Sie können eine nicht in Ihrer Kontaktliste aufgeführte Person anrufen, indem Sie den Namen, die Adresse oder die Telefonnummer der Person über die virtuelle Tastatur eingeben.

Jeder angerufene Teilnehmer wird in der *Anrufliste* angezeigt und kann in die *Favoriten* verschoben werden. Dies wird im Abschnitt *Kontakte* beschrieben.

Anruf unter Verwendung der Videoadresse

Das Verfahren bei Verwendung eines IP-Videoadressentyps, um einen Anruf zu tätigen, ist ähnlich. Geben Sie die Adresse ein und verwenden Sie **\*** als Trennzeichen. Das System erkennt die Adresse und konvertiert die Eingabe, damit die Videoadresse korrekt angezeigt wird.

D1509705 Benutzerhandbuch Cisco TelePresence SX10, SX20 Produziert im November 2015 für CE8.0 Gesamter Inhalt © 2014-2015 Cisco Systems, Inc. Alle Rechte vorbehalten.

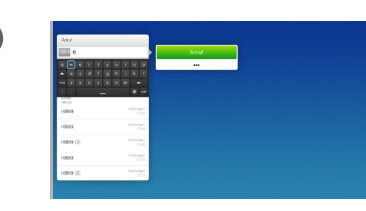

Wenn Sie mit der Eingabe beginnen, wird die grüne **Anruf**-Taste angezeigt, mit der Sie den Anruf jederzeit initiieren können.

Während der Eingabe werden passende Einträge angezeigt. Es wird ebenfalls angezeigt, wenn keine Übereinstimmungen gefunden werden. Es sind kontextbezogene Einstellungen verfügbar. Wählen Sie die Schaltfläche *Mehr* aus (**...**), wie auf der vorherigen Seite erklärt.

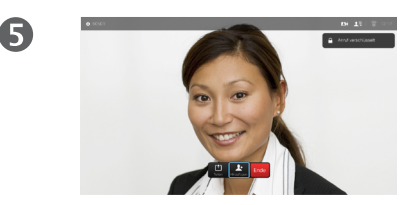

Drücken Sie die rote **Anruf beenden**-Taste auf der Fernbedienung oder verwenden Sie die **Cursor**-Tasten, um *BeendenEnd* auszuwählen, und drücken Sie **OK**, um den Anruf abzubrechen.

<span id="page-9-0"></span>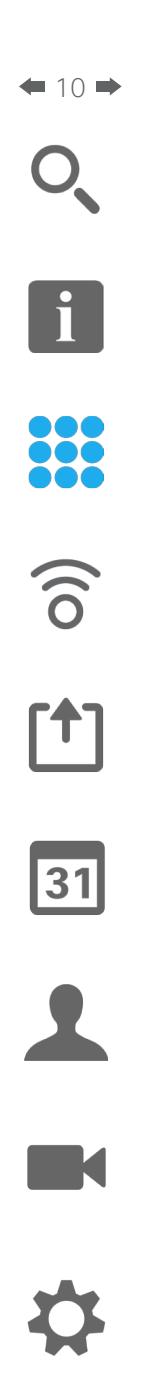

 $\mathbf{d}[\mathbf{b}(\mathbf{b})]$ **CISCO** 

#### Anruf empfangen Anruf empfangen

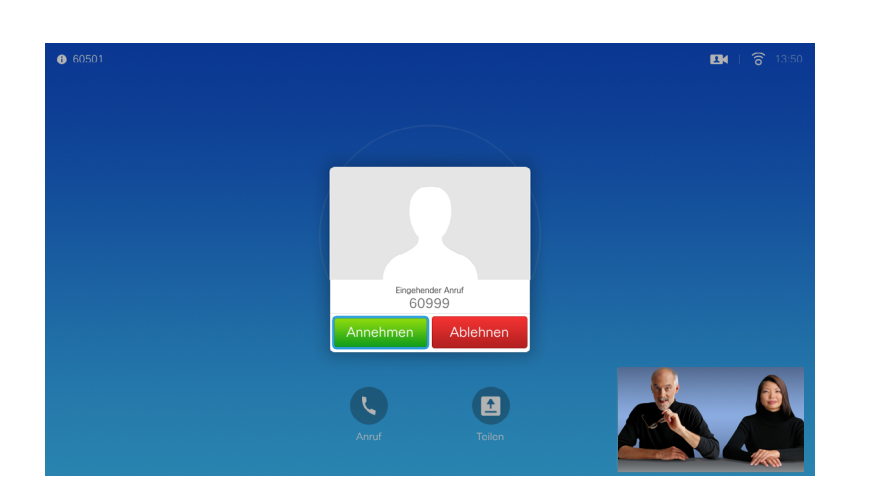

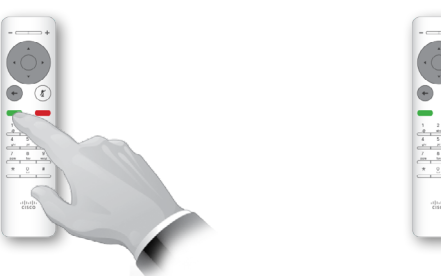

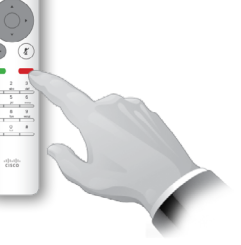

Sie können auch direkt die Tasten auf der Fernbedienung verwenden.

#### Wenn Sie angerufen werden

- **•** Wenn Sie angerufen werden, können Sie den Anruf annehmen, ablehnen oder ignorieren.
- **•** Wenn Sie den Anruf ablehnen, werden die Besetztinformationen an den anrufenden Teilnehmer gesendet.

#### Das Layout des Bildschirms ändern Bildschirmlayout

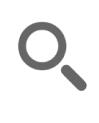

<span id="page-10-0"></span>11

 $\bullet$ 

888<br>888

 $\widehat{\delta}$ 

[个]

31

M

 $\mathbf{d}$  and  $\mathbf{d}$ **CISCO** 

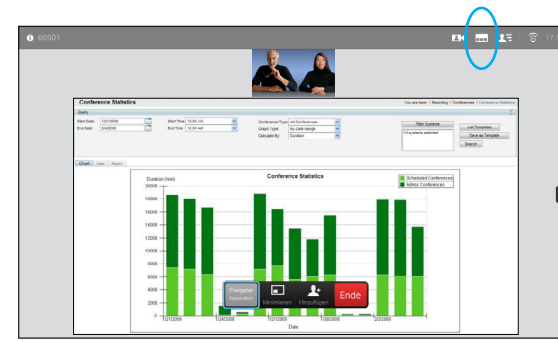

Navigieren Sie zu Layout (....) in der oberen rechten Ecke und drücken Sie **OK**. Dieses Symbol wird nur angezeigt, wenn es relevant ist.

Verwenden Sie die **Pfeil**-Tasten, um horizontal zum neuen Layout zu navigieren, das Sie verwenden

P

 $\begin{tabular}{lllllllllll} \multicolumn{3}{l} \multicolumn{3}{l}$ 

Info zum Layout

Wenn Sie Inhalt freigeben oder sich in einer Videokonferenz befinden, können Sie das Layout des Videos auf dem Bildschirm ändern.

Ihr System kann Videokonferenzen nur initiieren, wenn in Ihrem Unternehmen eine bestimmte Infrastruktur vorhanden ist. Wenn Sie unsicher sind, wenden Sie sich an Ihr Videosupport-Team.

Sie können jedoch von anderen Teilnehmern zu einer Videokonferenz eingeladen werden. In diesem Fall können Sie das Bildschirmlayout ändern.

Alle hier vorgenommenen Änderungen haben keine Auswirkungen auf andere Teilnehmer.

Für Layouts mit einem Bild-im-Bild (wie hier gezeigt) kann das kleine Bild verschoben werden, wenn es wichtige Teile des Bildschirms bedeckt (siehe "Ändern der Position [von einem Bild-im-Bild" auf](#page-24-1)  [Seite 25\)](#page-24-1).

D1509705 Benutzerhandbuch Cisco TelePresence SX10, SX20 Produziert im November 2015 für CE8.0 Gesamter Inhalt © 2014-2015 Cisco Systems, Inc. Alle Rechte vorbehalten.

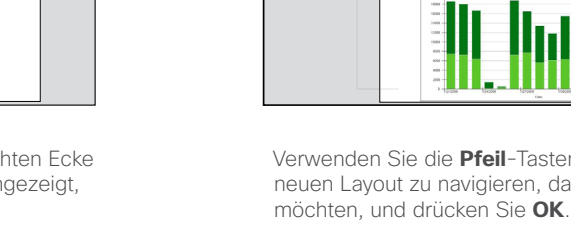

 $\overline{\mathbf{2}}$ 

#### Verfügbarkeit DND aktivieren

 $\widehat{\delta}$ 

[1]

 $|31|$ 

**K** 

<span id="page-11-0"></span> $\blacksquare$  12 $\blacksquare$ 

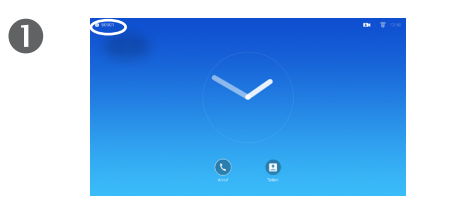

Verwenden Sie auf dem *Startbildschirm* die **Cursor**-Tasten, um das Feld in der oberen linken Ecke auszuwählen.

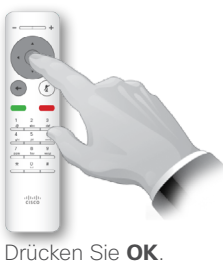

2

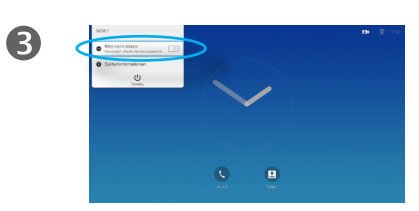

Verwenden Sie die **Cursor**-Tasten, um *Bitte nicht stören* zu aktivieren oder zu deaktivieren.

Info zu DND

Ihr System kann so festgelegt werden, dass es nich auf eingehende Anrufe reagiert. Sie können andere Teilnehmer jedoch beliebig oft anrufen.

Wenn *DND* aktiviert ist, sind Ruftöne deaktiviert und eingehende Anrufe werden als verpasste Anrufe angezeigt. Sie können jedoch beliebig viele Anrufe tätigen.

Der standardmäßige Timeout für *Bitte nicht stören* beträgt 60 Minuten (anschließend kehrt das System wieder zum normalen Betrieb zurück). Diese Einstellung wurde jedoch möglicherweise von Ihrem Videosupport-Team geändert.

D1509705 Benutzerhandbuch Cisco TelePresence SX10, SX20 Produziert im November 2015 für CE8.0 Gesamter Inhalt © 2014-2015 Cisco Systems, Inc. Alle Rechte vorbehalten.

 $\overline{A}$  $\frac{1}{2}$ 

Drücken Sie **OK**, um das Menü zu schließen und die Änderungen zu übernehmen.

**CISCO** 

<span id="page-12-0"></span>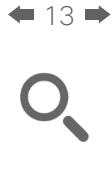

#### Verfügbarkeit Standby aktivieren

 $\widehat{\delta}$ 

 $f$ <sup>1</sup>

31

**K** 

 $\mathbf{d}[\mathbf{b}(\mathbf{b})]$ **CISCO** 

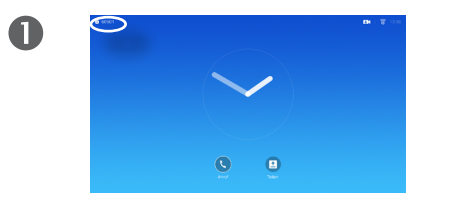

Verwenden Sie auf dem *Startbildschirm* die **Cursor**-Tasten, um das Feld in der oberen linken Ecke auszuwählen.

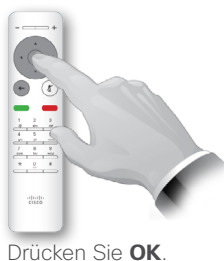

2

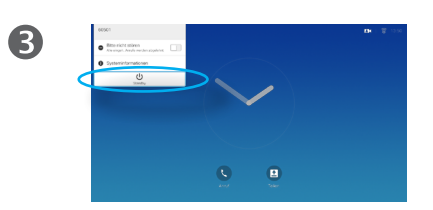

Verwenden Sie die **Cursor**-Tasten, um *Standby* auszuwählen. Info zum Standby

Das System kann in den *Standby*-Modus versetzt werden, um Energie zu sparen. Sie können Anrufe weiterhin wie üblich empfangen.

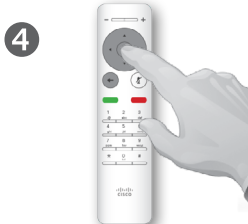

Drücken Sie **OK**, um das Menü zu schließen und die Änderungen zu übernehmen.

<span id="page-13-0"></span>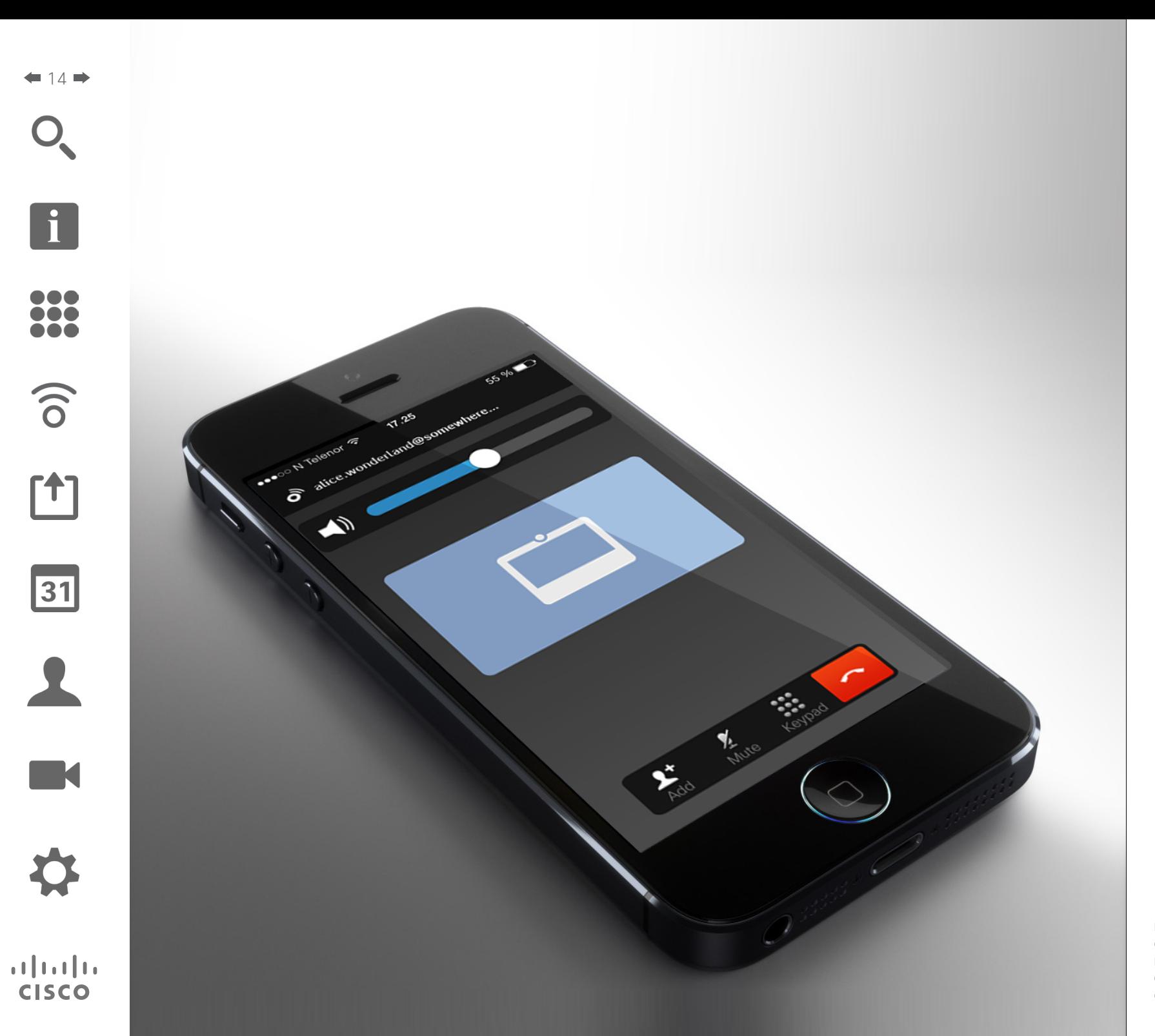

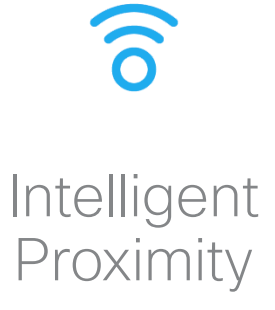

 $\mathbf{d}$  and  $\mathbf{d}$ **CISCO** 

#### <span id="page-14-0"></span>Intelligent Proximity Ihr System drahtlos steuern

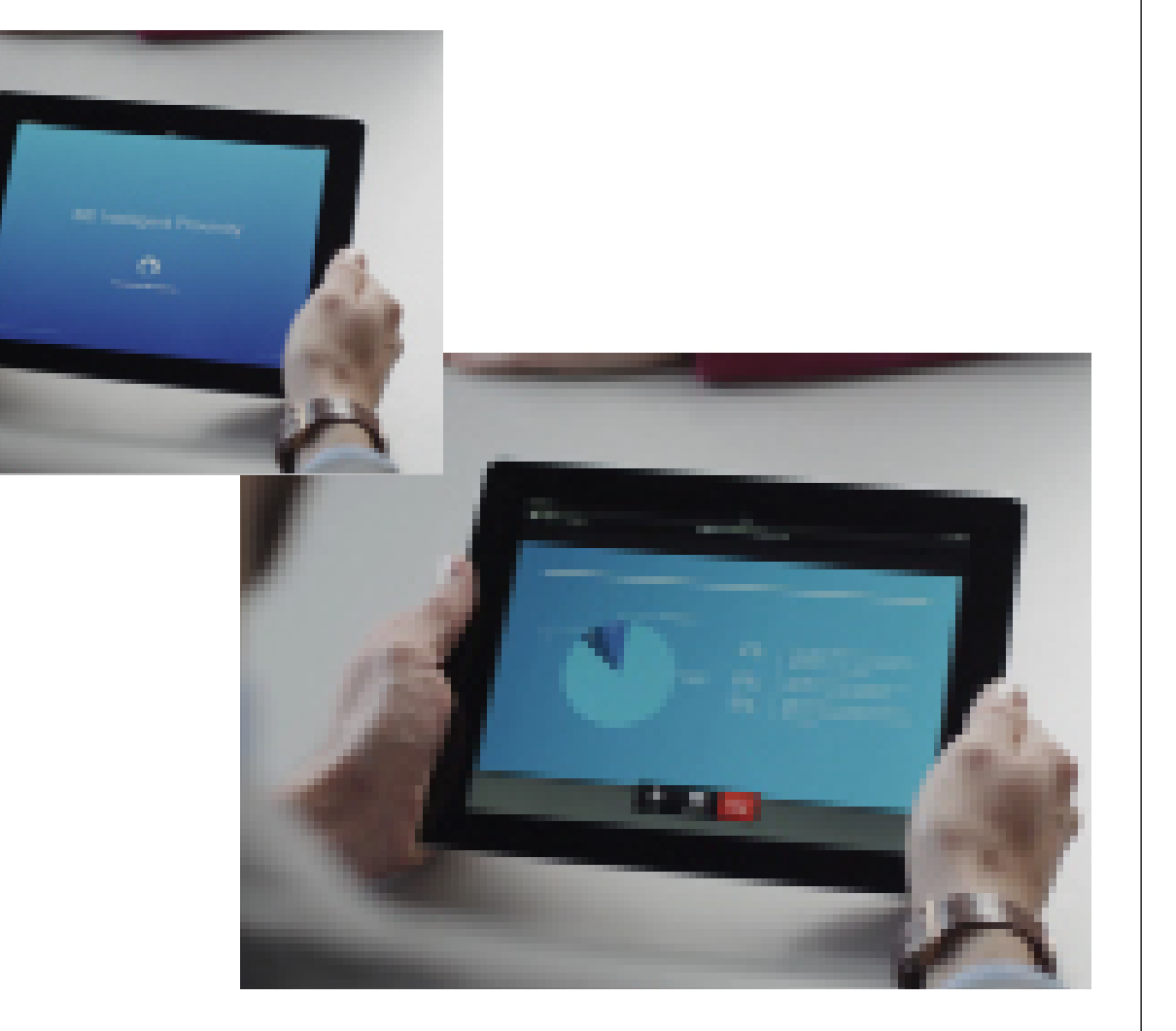

#### Info zu Intelligent Proximity

Das Feature Intelligent Proximity ermöglicht das drahtlose Freigeben, Anzeigen und Aufzeichnen des Inhalts von einem Videosystem auf Ihrem Gerät. Sie können auch Ihr Gerät verwenden, um Anrufe auf dem Videosystem zu steuern.

Beachten Sie Folgendes:

- **•** Sie müssen die Cisco Intelligent Proximity-App (kostenlos) aus dem App Store oder von Google Play herunterladen. Windowsoder OS X-Benutzer gehen zu <http://www.cisco.com/go/proximity> .
- **•** Ihr Videosupport-Team hat möglicherweise alle Funktionen oder nur bestimmte Funktionen aktiviert.
- **•** Intelligent Proximity verwendet Ultraschall, um Benutzer zu verbinden. Das Mikrofon Ihres Smart-Telefons oder Tablets darf nicht blockiert sein.
- **•** Intelligent Proximity funktioniert nicht außerhalb des Konferenzraums.
- **•** Wenn es für die Geheimhaltung erforderlich ist, schließen Sie die Konferenzraumtüren, um das Mithören in benachbarten Räumen zu verhindern.

<span id="page-15-0"></span>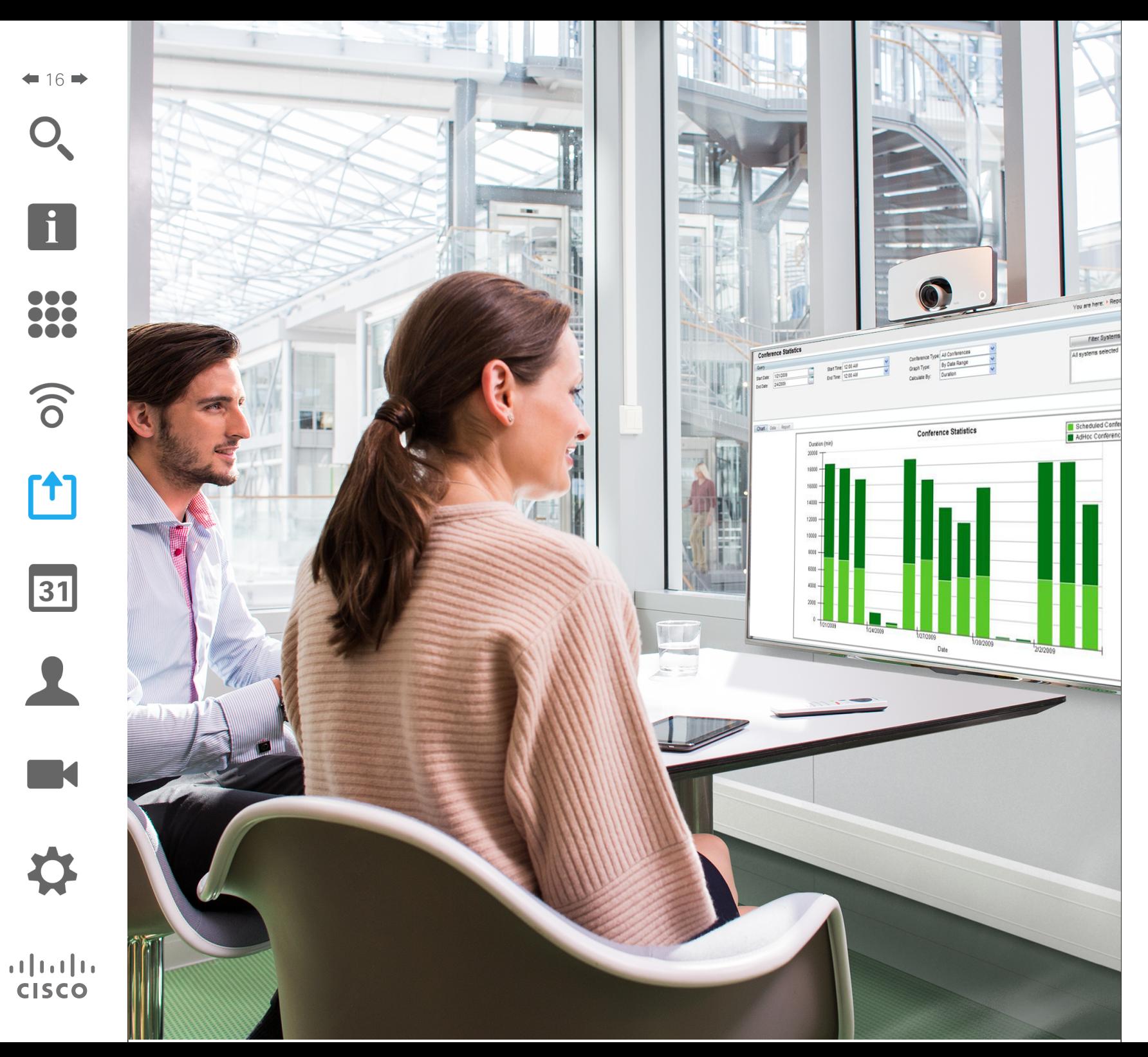

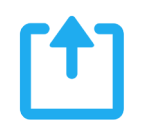

## Inhalt freigeben

#### Präsentation starten und beenden Inhalt freigeben

<span id="page-16-0"></span> $17 \rightarrow$ 

 $\overline{\mathbf{i}}$ 

**DOO** 100 **DOO** 

 $\widehat{\delta}$ 

 $f$ 

 $31$ 

**K** 

**CISCO** 

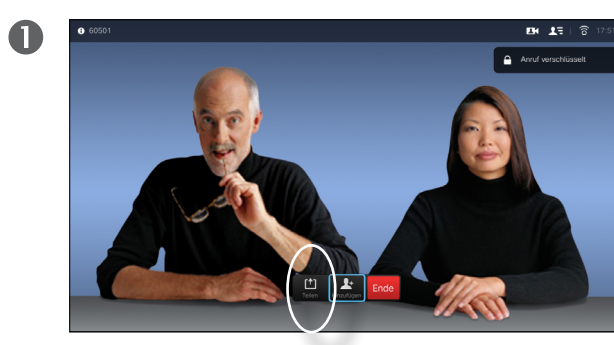

Stellen Sie sicher, dass Ihr Präsentationsquelle verbunden und aktiviert ist. Wählen Sie *Freigeben* aus und drücken Sie **OK** auf der Fernbedienung.

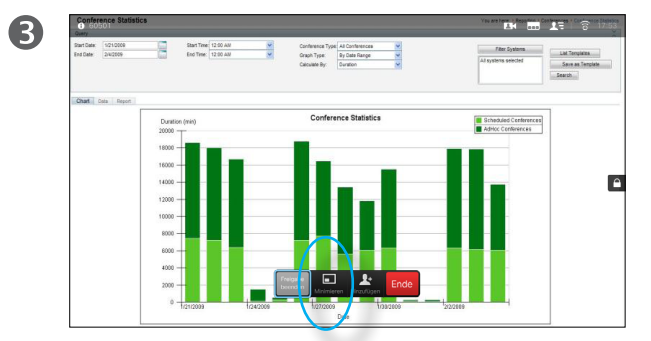

Die Größe des freigegebenen Bilds wird mit dem Feld *Minimieren/Maximieren* festgelegt. Wählen Sie diese Option aus und drücken Sie **OK** auf der Fernbedienung.

 $\bullet$ 

Wählen Sie die freizugebende Quelle aus und drücken Sie **OK** auf der Fernbedienung.

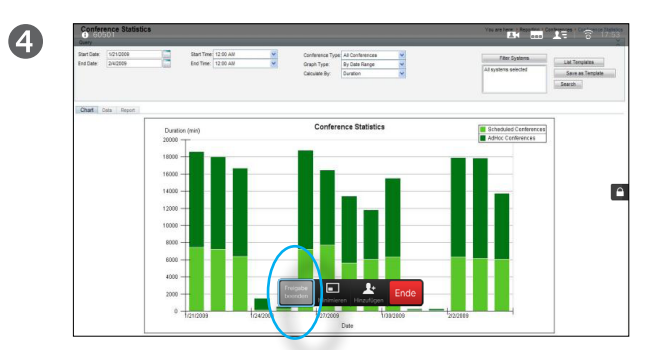

Um den Inhalt nicht mehr freizugeben, wählen Sie *Freigabe beenden* aus und drücken Sie **OK** auf der Fernbedienung.

#### Info zur Inhaltsfreigabe

Verwenden Sie dieses Feature, um Inhalt während oder außerhalb eines Anrufs freizugeben. Das Verfahren ist identisch, aber hier wird nur die Methode in einem Anruf beschrieben.

<span id="page-17-0"></span>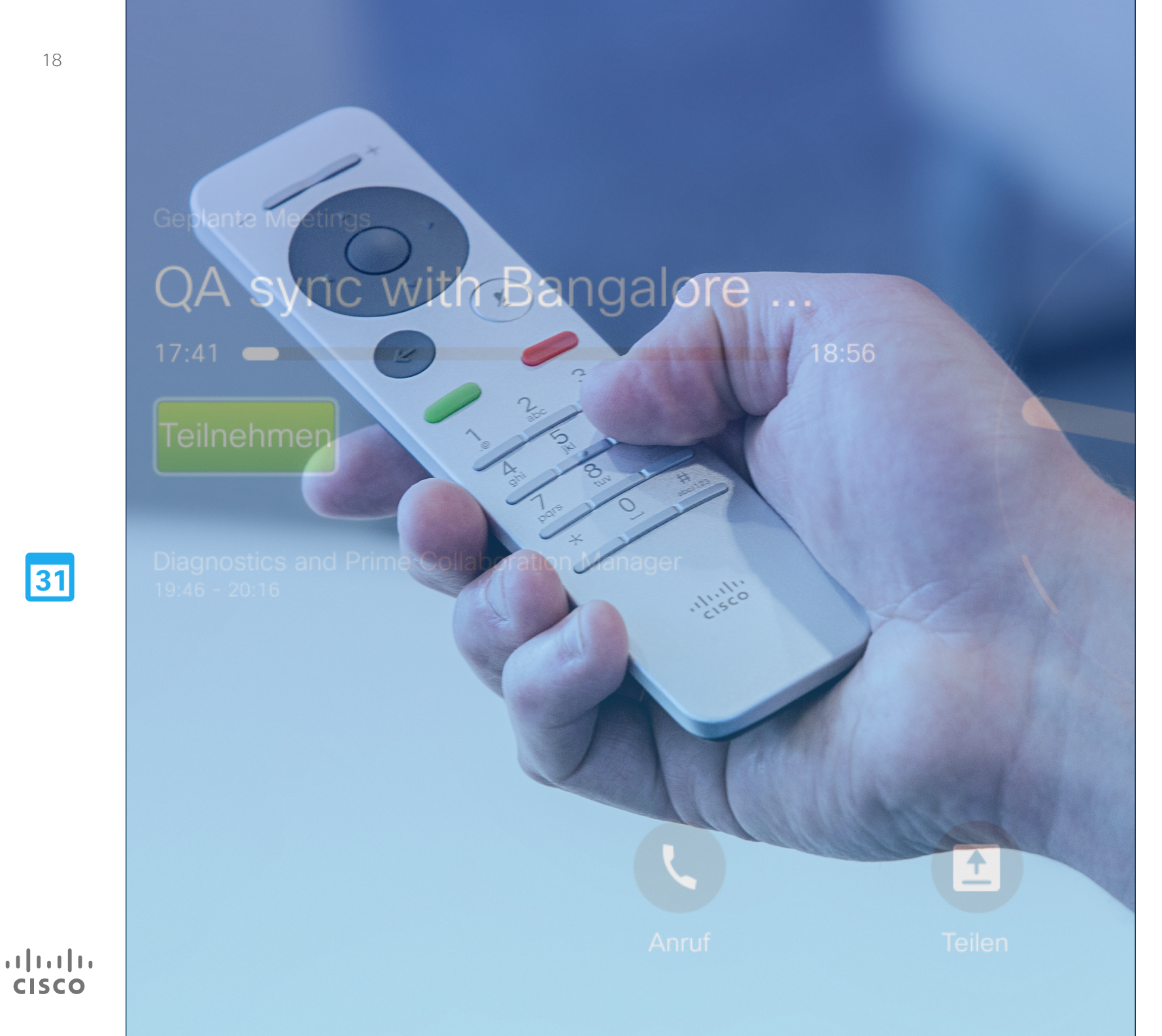

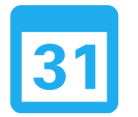

## Geplante Konferenzen

### <span id="page-18-0"></span> $\blacksquare$  19 $\blacksquare$

 $\overline{\mathbf{i}}$ 

DOO **OOO** DO O

 $\widehat{\delta}$ 

[1]

31

**K** 

 $\mathbf{d}$  and  $\mathbf{d}$ **CISCO** 

#### Geplante Konferenzen Konferenzliste anzeigen

Wenn die Konferenz bereits angefangen hat, verwenden Sie die Fernbedienung, um den Cursor auf das grüne **Teilnehmen** zu verschieben und klicken Sie auf **OK** .

Andere geplante Konferenzen werden wie rechts in diesem Beispiel angezeigt.

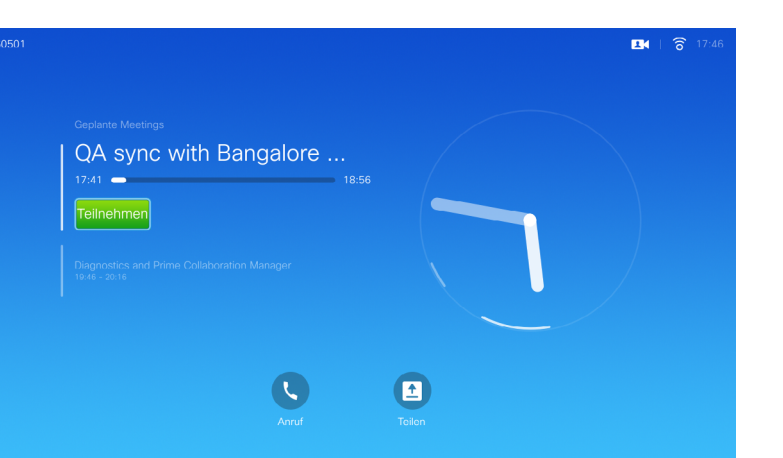

#### Allgemeines zu Konferenzlisten

Ihr Videosystem ist möglicherweise mit einem Verwaltungssystem verbunden, über das Videokonferenzen geplant werden können. Alle geplanten Konferenzen werden in einer *Konferenzliste* angezeigt.

Wenn es an der Zeit ist, der Konferenz beizutreten, verwenden Sie die Fernbedienung, um auf **Teilnehmen** zu klicken.

Wenn Sie vom Planungssystem angerufen werden, behandeln Sie diesen Anruf wie einen eingehenden Anruf.

<span id="page-19-0"></span>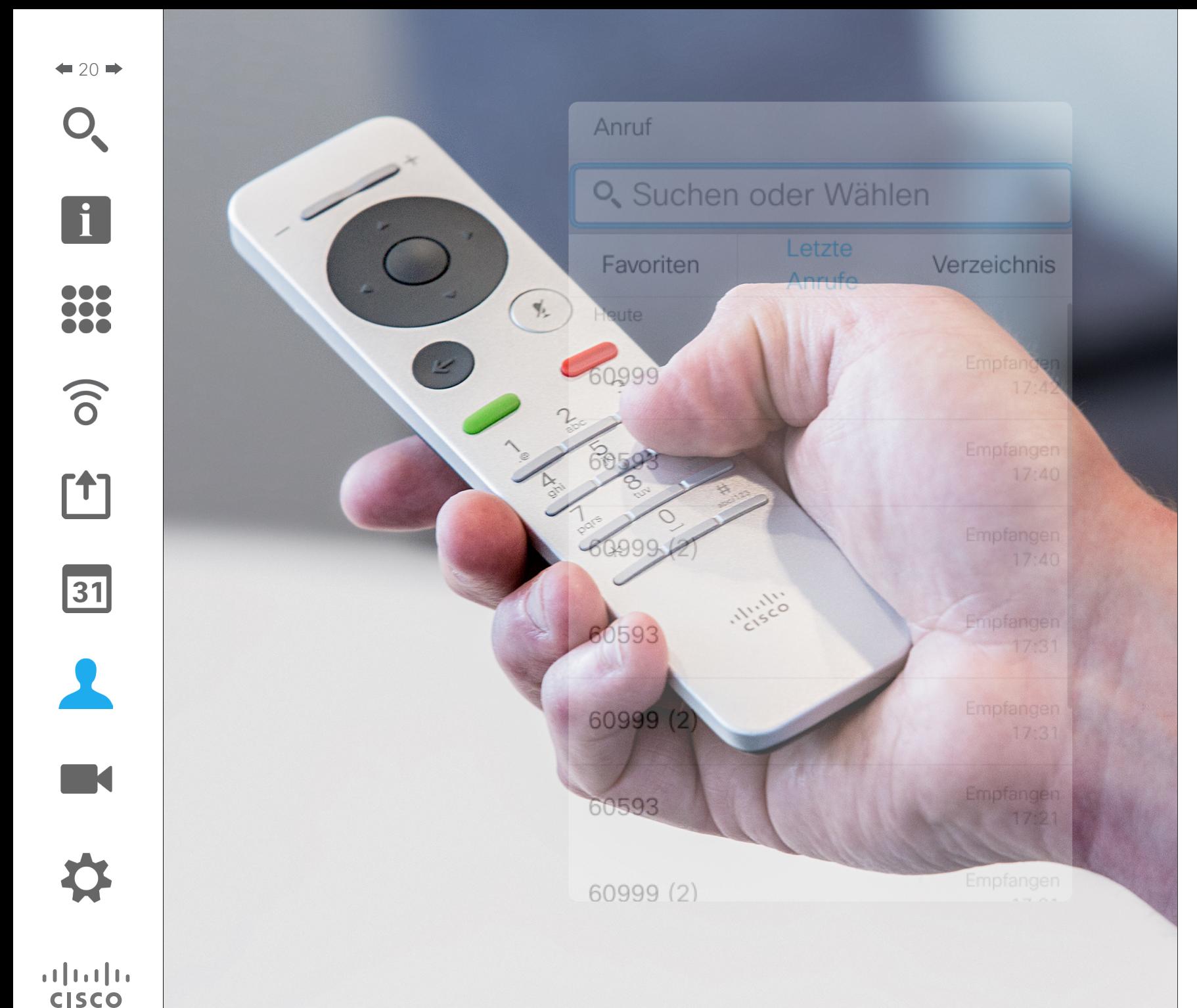

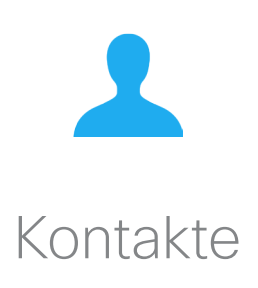

#### Einen Favoriten hinzufügen (außerhalb eines Anrufs) Favoriten Kontakte

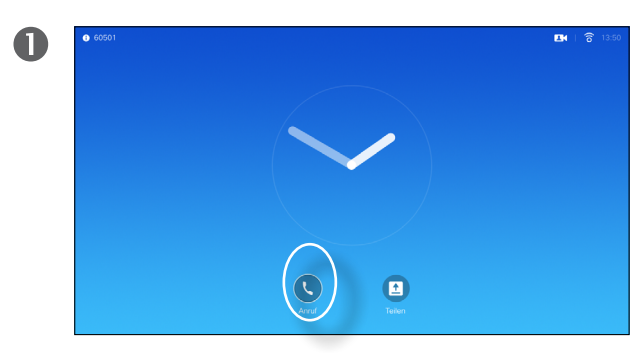

<span id="page-20-0"></span> $21$   $\rightarrow$ 

100

 $\widehat{\delta}$ 

 $|31|$ 

 $\mathbf{d}$  and  $\mathbf{d}$ **CISCO** 

Stellen Sie sicher, dass **Anruf** ausgewählt ist, und drücken Sie **OK** oder die grüne **Anruf**-Taste auf der Fernbedienung.

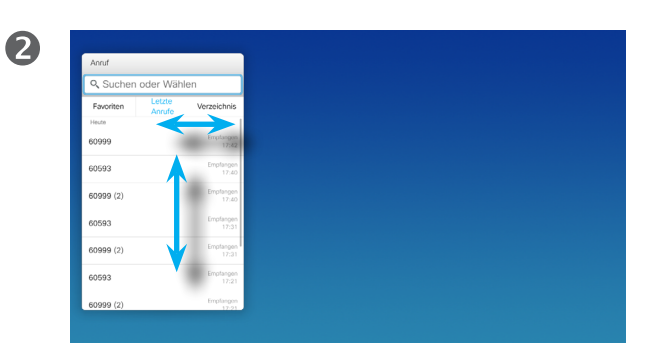

Mit den **Cursor**-Tasten auf der Fernbedienung können Sie zwischen der *Anrufliste* und dem *Verzeichnis* wechseln und anschließend in einer der Listen nagivieren.

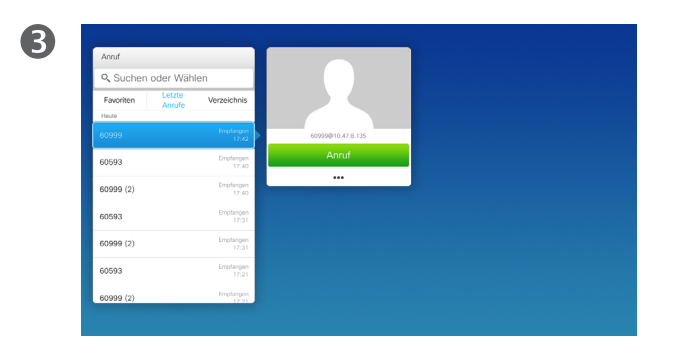

Nachdem Sie einen Eintrag gefunden haben, drücken Sie **OK** auf der Fernbedienung, um das Menü *Anruf* zu öffnen.

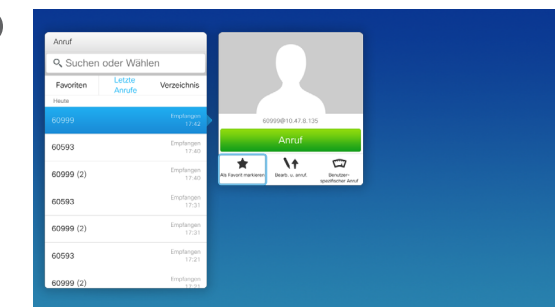

 $\overline{A}$ 

Bewegen Sie den Cursor mit den **Cursor**-Tasten auf der Fernbedienung nach unten, um **Als Favorit markieren** auszuwählen. Drücken Sie **OK** auf der Fernbedienung, um den ausgewählten Eintrag zu den Favoriten hinzuzufügen.

# Info zum Verzeichnis, zur

Das *Verzeichnis* ist Ihr Firmentelefonbuch. Sie können das Verzeichnis nicht bearbeiten. Sie können jedoch Einträge in Ihre *Favoritenliste* kopieren und dort bearbeiten.

Tippen Sie auf einen Ordner, um seinen Inhalt anzuzeigen, und führen Sie den Bildlauf aus, um einen Ordner oder einen Eintrag in einem Ordner zu suchen.

Eine Suche im Firmenverzeichnis wird nur im aktuellen Verzeichnisordner und in seinen Unterordnern ausgeführt. Um eine Ebene nach oben zu gehen, tippen Sie auf **Zurück**. Um das gesamte Firmenverzeichnis zu durchsuchen, tippen Sie erst auf einen Ordner, nachdem die Suche gestartet wurde.

Ein Eintrag, der vom Verzeichnis in die Favoritenliste kopiert wird, kann im Verzeichnis aktualisiert werden. Die Aktualisierung wird nicht in Ihrer Favoritenliste übernommen. Sie müssen den Eintrag in der Favoritenliste manuell aktualisieren. Verwenden Sie hierzu **Bearbeiten und Anrufen**.

#### Einen Favoriten hinzufügen (in einem Anruf) Kontakte

<span id="page-21-0"></span> $422$ 

 $\widehat{\delta}$ 

 $f$ 

 $31$ 

**TM** 

**CISCO** 

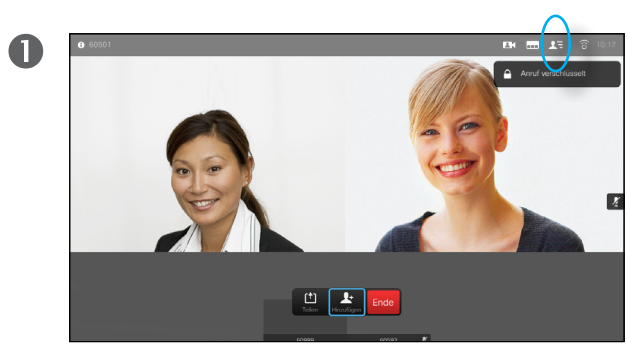

Navigieren Sie in einem Anruf mit der Fernbedienung zum Symbol **Teilnehmer** und drücken Sie **OK**.

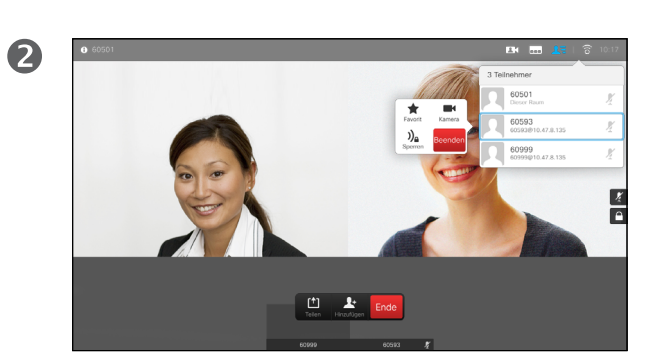

Navigieren Sie zum Teilnehmer, den Sie zu den Favoriten hinzufügen möchten, und drücken Sie **OK**.

#### Info zu Favoriten

Die Favoriten sind Ihr persönliches Verzeichnis. Einträge können aus dem Firmenverzeichnis (siehe vorherige Seite) oder von einem anderen Teilnehmer stammen.

3  $\begin{tabular}{|c|c|} \hline  $t_{\rm{r}} & & t_{\rm{r}} \\ \hline \hline 1e & & \hline \end{tabular} \begin{tabular}{|c|c|} \hline \multicolumn{1}{|c|}{\bf{Ende}} \\ \hline \multicolumn{1}{|c|}{\bf{Ende}} \\ \hline \end{tabular}$$ 

Navigieren Sie anschließend zu Favorit und drücken Sie **OK**. Der ausgewählte Teilnehmer ist nun ein Favorit.

<span id="page-22-0"></span>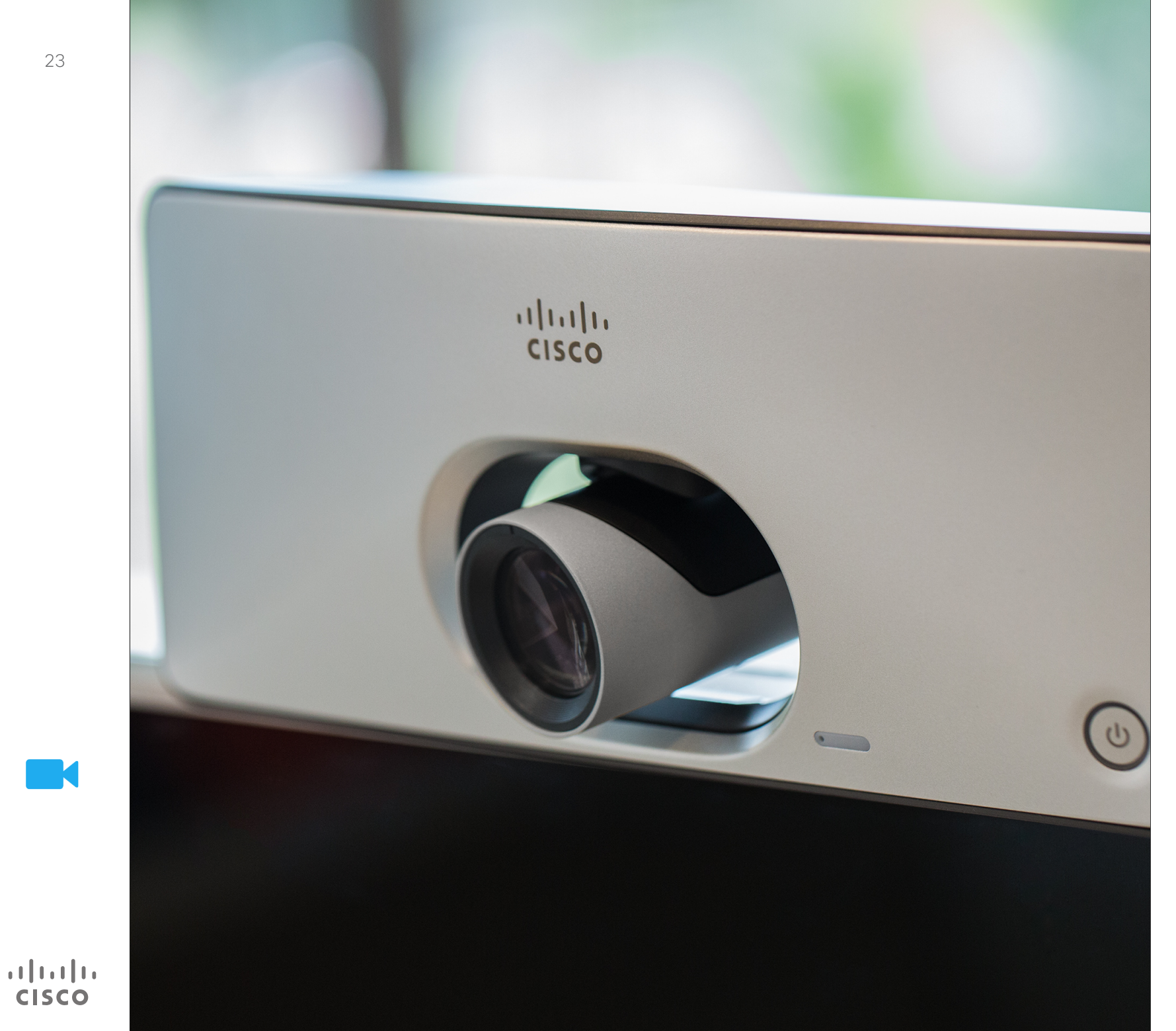

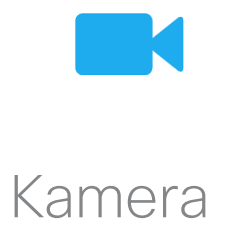

## Kamera

## Anzeigen der Kameraeinstellungen Info zu Kameraeinstellungen

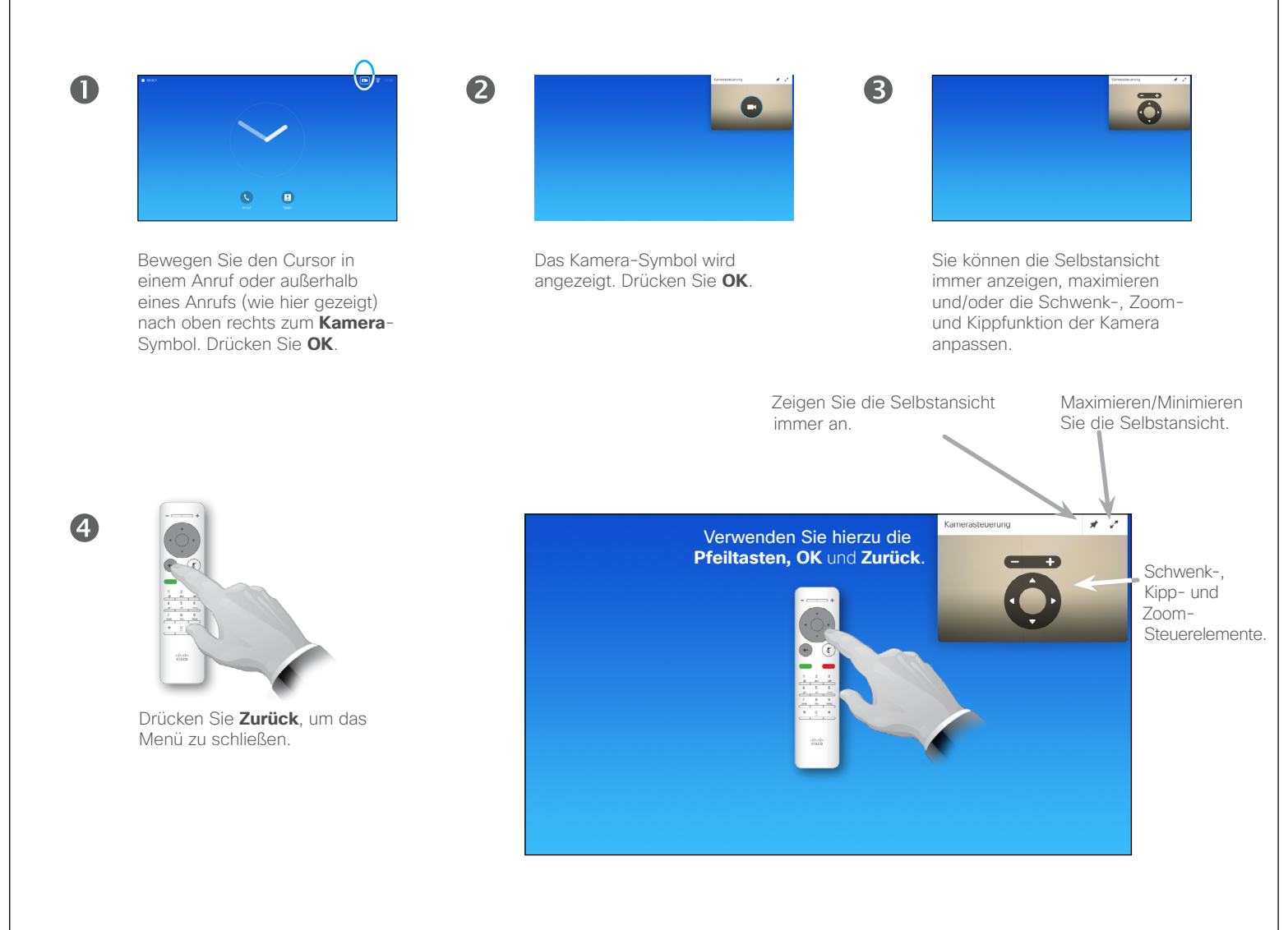

Mit den Kameraeinstellungen können Sie die Zoom-, Schwenk- und Kippfunktion Ihrer Kamera steuern.

Außerdem kann die Selbstansicht (das Bild, das andere Teilnehmer von Ihrem System sehen) aktiviert oder deaktiviert sowie minimiert oder maximiert werden. Die Selbstansicht kann auch an einer andere Position auf dem Bildschirm verschoben werden (siehe nächste Seite).

31

<span id="page-23-0"></span> $\bullet$  24

i

100 100 i é é

 $\widehat{\delta}$ 

[个]

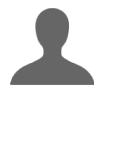

**K** 

 $\mathbf{d}$  and  $\mathbf{d}$ **CISCO** 

#### <span id="page-24-1"></span>Ändern der Position von einem Bild-im-Bild Kamera

 $\overline{\mathbf{c}}$ 

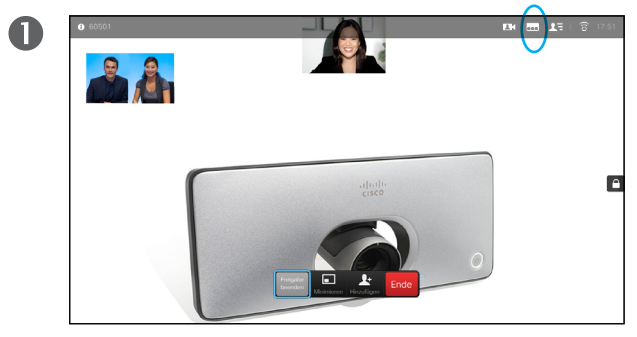

<span id="page-24-0"></span> $25$ 

100

 $\widehat{\delta}$ 

'ተገ

 $\overline{31}$ 

 $\mathbf{d}$ **CISCO** 

Wenn die Selbstansicht oder ein Layout mit einem Bildim-Bild aktiviert ist, navigieren Sie zu **Layout** (**...**) in der oberen rechten Ecke und drücken Sie **OK**. Das Symbol **Layout** wird nur angezeigt, wenn es relevant ist.

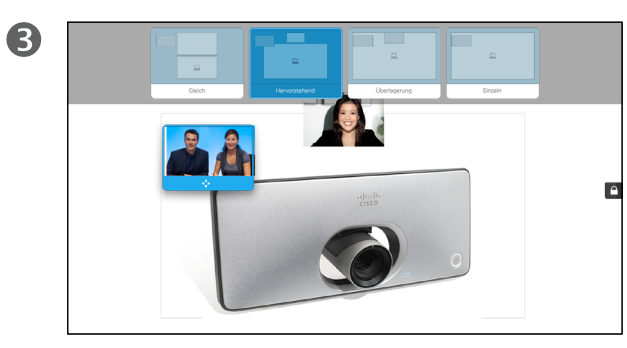

Die Selbstansicht ist nun Blau, um anzuzeigen, dass sie ausgewählt wurde. Klicken Sie auf **OK**.

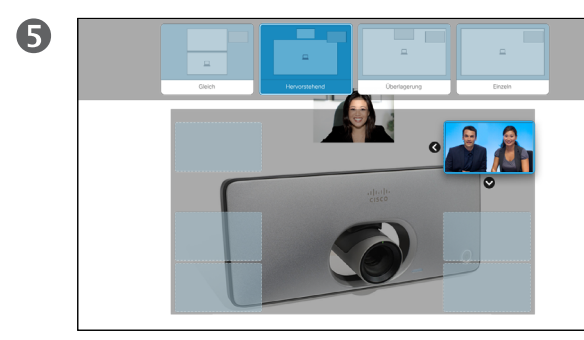

Verwenden Sie die **Pfeiltasten**, um das Bild zu verschieben. Drücken Sie **OK**, wenn Sie fertig sind.

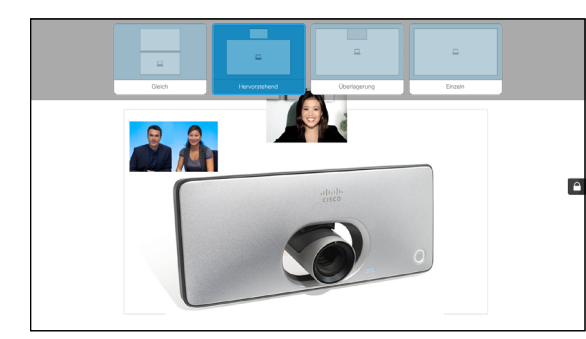

Das Menü Layout wird geöffnet. Drücken Sie den **Pfeil nach unten**, um zur Selbstansicht zu navigieren.

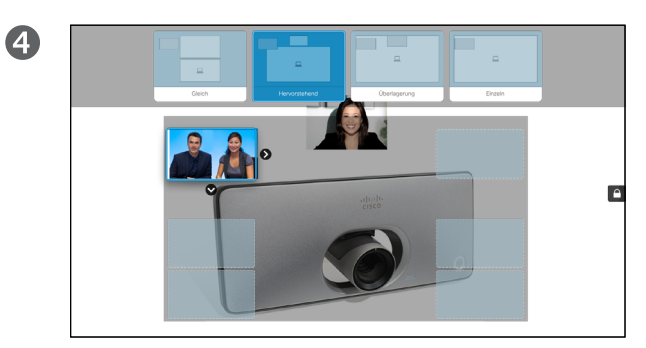

Pfeile zeigen an, dass die Selbstansicht verschoben werden kann. Es werden mögliche Positionen angezeigt.

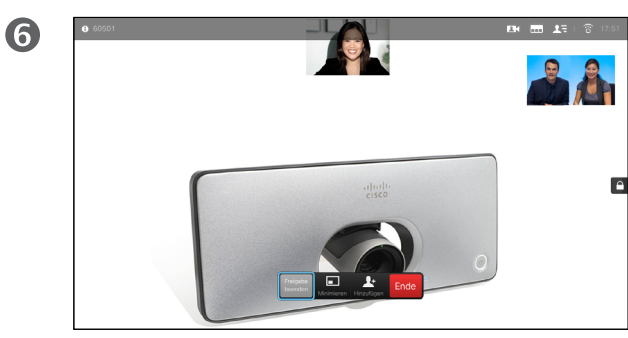

Das Bild nimmt nun wieder seine ursprüngliche Größe an.

#### Ein Bild-im-Bild verschieben

Wenn die Selbstansicht nicht als Vollbild wiedergegeben wird, wird sie als Bild-im-Bild (PiP) angezeigt.

Sie können auch ein Layout konfigurieren, um den anderen Teilnehmer als Bild-im-Bild anzuzeigen, wenn Inhalt freigegeben wird. In diesem Fall verwenden wir jedoch eine Selbstansicht als Beispiel.

Sie können die Selbstansicht während einer Präsentation aktivieren, damit Sie für die anderen Teilnehmer immer sichtbar sind.

Während Präsentationen kann das Bild-im-Bild wichtige Teile des freigegebenen Inhalts auf dem Bildschirm blockieren. Aus diesem Grund können Sie das Bild-im-Bild verschieben.

Beachten Sie, dass Ihr Bild für die anderen Teilnehmer nicht geändert wird. Diese Konfiguration wirkt sich nur auf Ihren Bildschirm aus.

#### Steuerung der Kamera der Gegenstelle Kamera

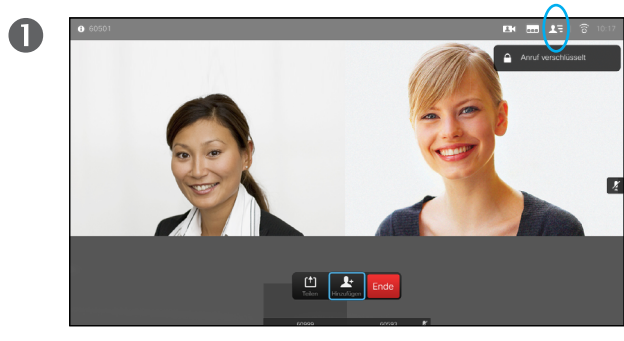

<span id="page-25-0"></span> $426$ 

 $\overline{\mathbf{i}}$ 

DOO **100** 

 $\widehat{\delta}$ 

[1]

31

**M** 

 $\mathbf{d}$  and  $\mathbf{d}$ **CISCO** 

Navigieren Sie zu **Teilnehmer** und drücken Sie **OK**. Eine Liste der Teilnehmer wird angezeigt.

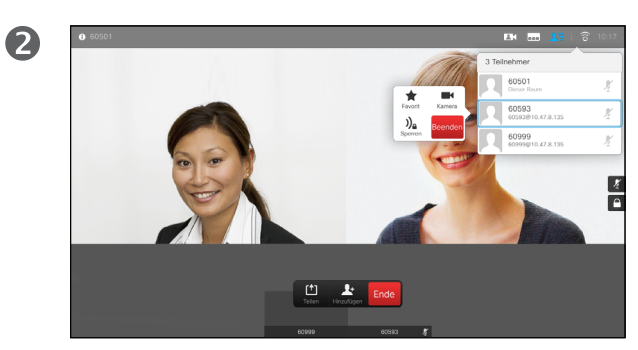

Wählen Sie den Teilnehmer aus, dessen Kamera Sie steuern möchten, und drücken Sie **OK**. Wenn Sie **Ablegen** auswählen und **OK** drücken, wird das Menü Kamerasteuerung geschlossen.

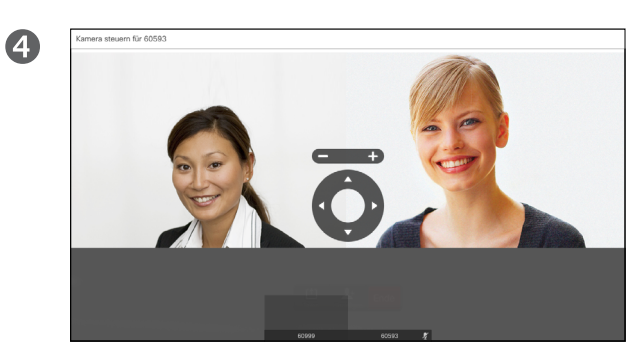

Passen Sie **Schwenken**, **Kippen** und **Zoom** an. Wählen Sie zum Beenden **OK** oder **Zurück** aus.

#### Info zu Steuerung der Kamera der Gegenstelle

Viele Videosysteme umfassen eine remote steuerbare Kamera. Diese System ermöglichen die Verwendung einer Fernbedienung, um Schwenken, Kippen und Zoom zu ändern.

Wenn die Gegenstelle (die anderen Teilnehmer in der Konferenz) über ein solches System verfügen, können Sie die Kameras dieser Teilnehmer während des Anrufs steuern.

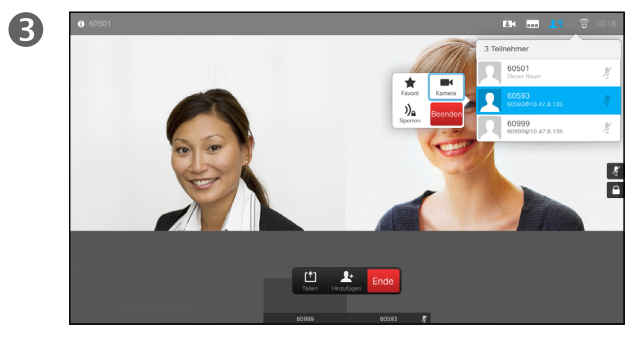

Um die Kamera der Gegenstelle zu steuern, navigieren Sie zu **Kamera** und klicken Sie auf **OK**.

<span id="page-26-0"></span>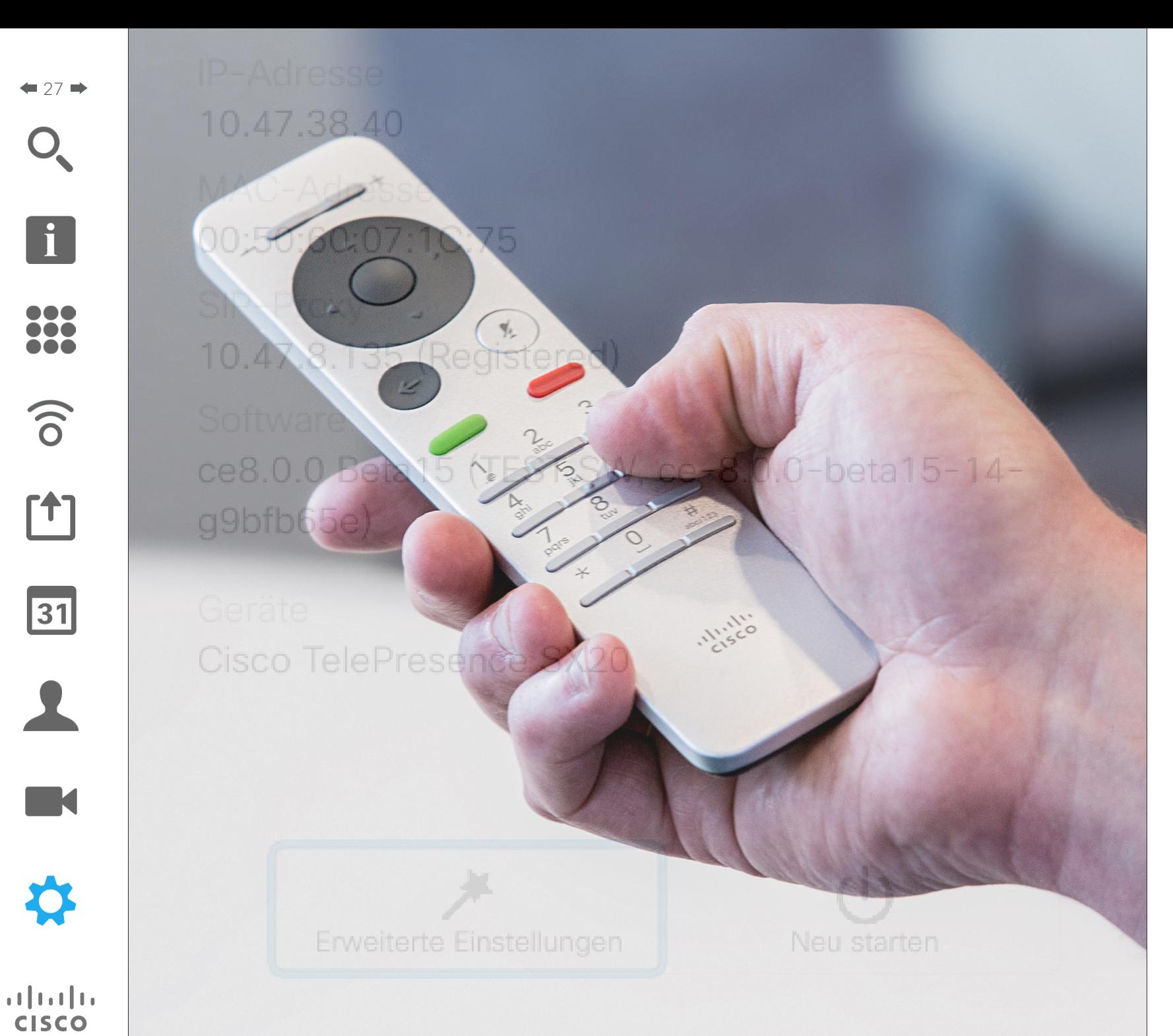

Die Videoendpunkte, die in diesem Handbuch beschrieben sind, können über den Touchscreen-Controller oder die Weboberfläche konfiguriert werden. Für den Vollzugriff auf alle konfigurierbaren Parameter muss die Weboberfläche verwendet werden. Das Touchpad ermöglicht nur den Zugriff auf einen beschränkten Parametersatz.

Die Weboberfläche wird in einem Handbuch beschrieben, das separat heruntergeladen werden kann.

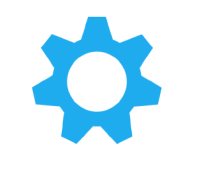

Einstellungen

#### Einstellungen Zugriff auf die Einstellungen

2

**100** 

 $\widehat{\delta}$ 

[1]

31

2

**K** 

 $\mathbf{d}$  and  $\mathbf{d}$ **CISCO** 

 $\bullet$ 

<span id="page-27-0"></span> $\bullet$  28

 $\mathbf{Q}$   $\mathbf{Q}$ 

Um auf das Menü *Einstellungen* zuzugreifen, navigieren Sie zur oberen linken Ecke und drücken Sie **OK** auf der Fernbedienung. Navigieren Sie anschließend zu *Systeminformationen* und drücken Sie erneut **OK**.

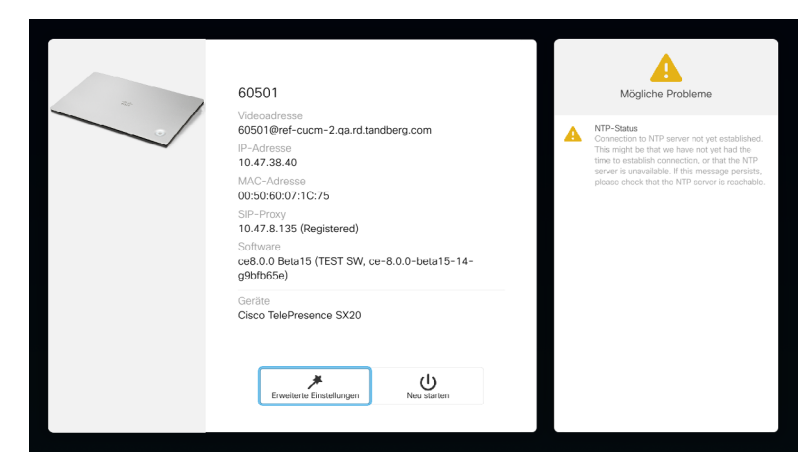

Die *Einstellungen* zeigen Basisinformationen über das System an und ermöglichen den Zugriff auf den Setup-Assistenten. Außerdem kann der Neustart des System erzwungen werden.

#### Info zu den Einstellungen

Die Seite Systeminformationen enthält die IP-Adresse, die MAC-Adresse, den SIP-Proxy, die Version der installieren Software und den Gerätenamen.

Das System kann hier neu gestartet werden und der Setup-Assistent ist über *Erweiterte Einstellungen* verfügbar.

#### $\begin{tabular}{c} \bf .} \end{tabular}$ **CISCO**

Unternehmenszentrale Amerika Cisco Systems, Inc. San Jose, CA

Unternehmenszentrale Asien-Pazifik Cisco Systems (USA) Pte. Ltd. Singapur

Hauptgeschäftsstelle Europa Cisco Systems International BV Amsterdam, Niederlande

Cisco hat weltweit mehr als 200 Niederlassungen. Adressen, Telefonnummern und Faxnummern finden Sie auf der Cisco-Website unter www.cisco.com/go/offices.

Cisco und das Cisco-Logo sind Marken oder eingetragene Marken der Cisco Systems, Inc. und/oder ihrer Partnerunternehmen in den USA und anderen Ländern. Eine Liste der Cisco Marken finden Sie unter www.cisco.com/go/trademar Erwähnte Marken anderer Anbieter sind das Eigentum ihrer jeweiligen Besitzer. Die Verwendung des Begriffs "Partner" impliziert keine gesellschaftsrechtliche Beziehung zwischen Cisco und einem anderen Unternehmen. (1110R)